# **Chapter 8 Setting Up a Drawing**

# **List Command 8.1**

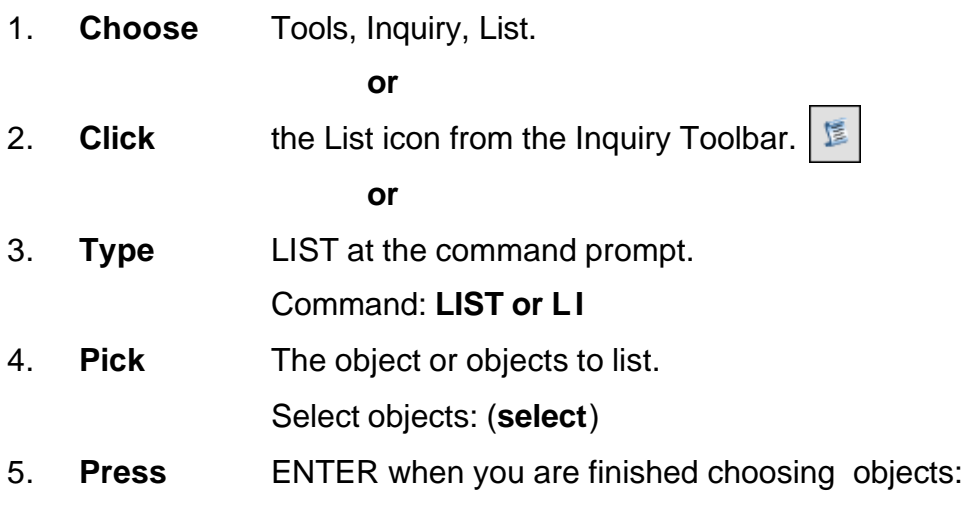

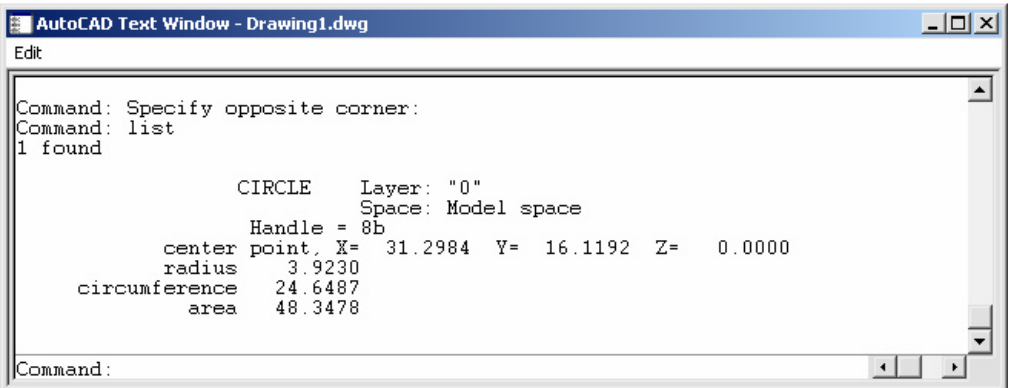

# **Measuring Distances 8.2**

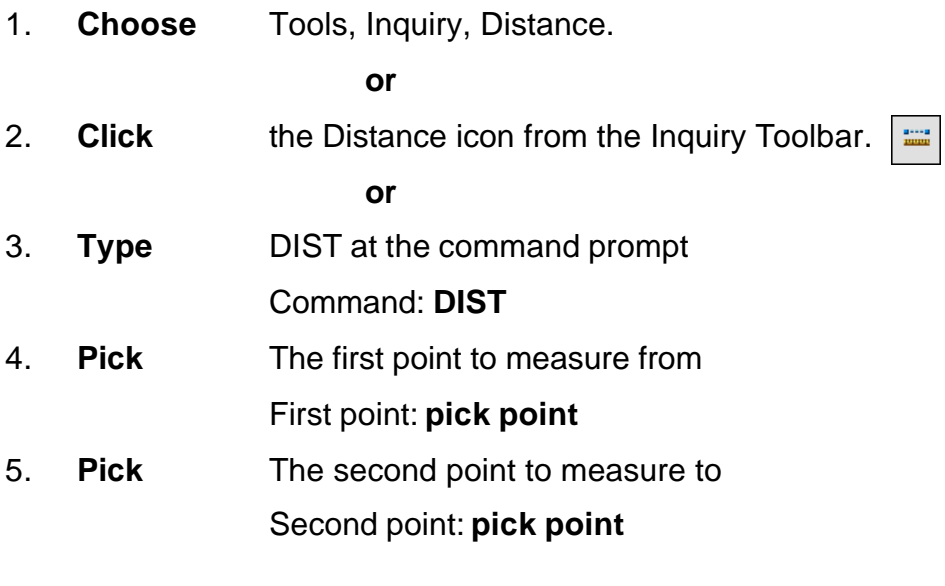

#### Distance Between Circle Centers

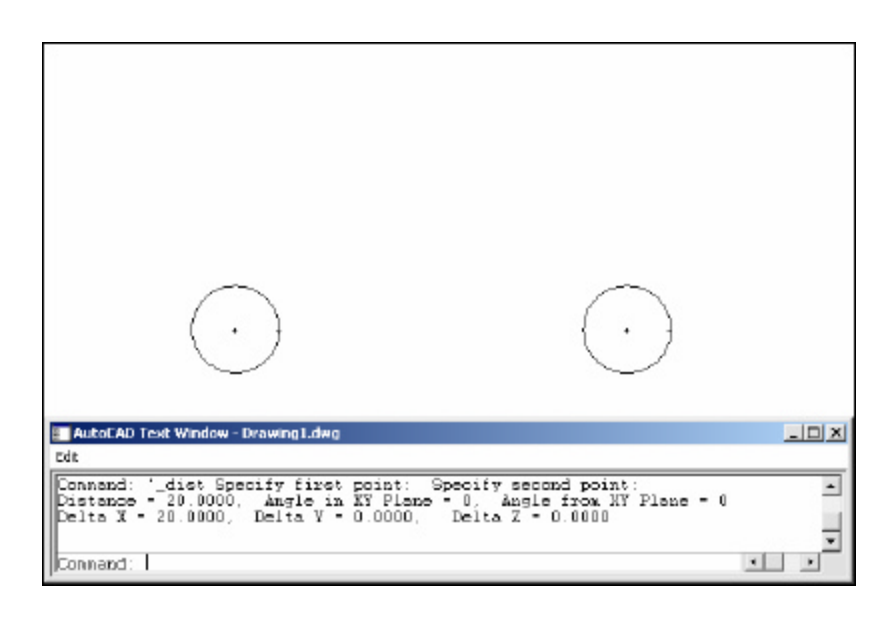

# **TIP:**

Be sure to use Object Snaps with the MEASURE command.

# **Calculating Areas 8.3**

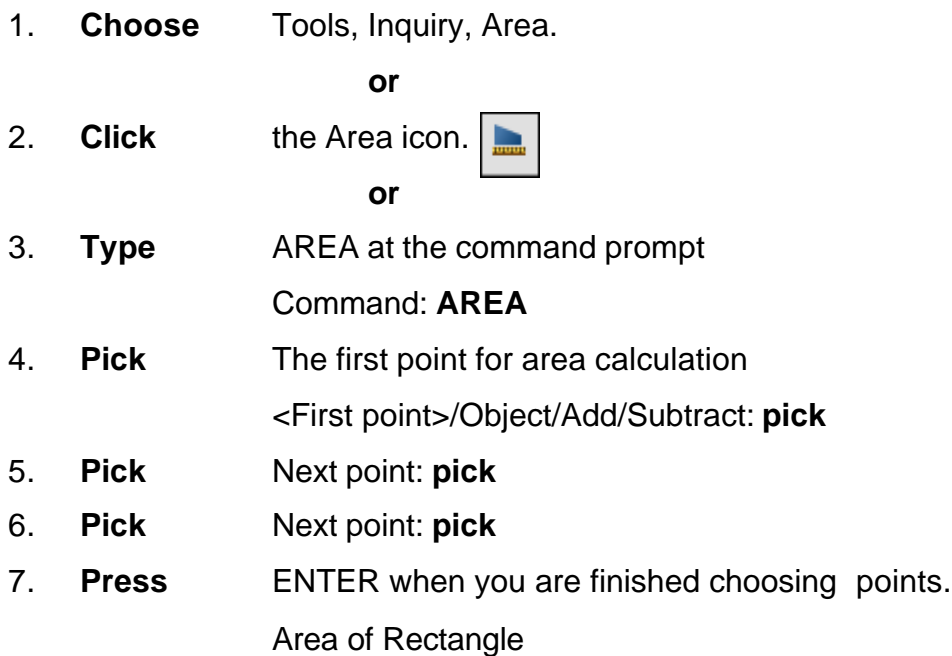

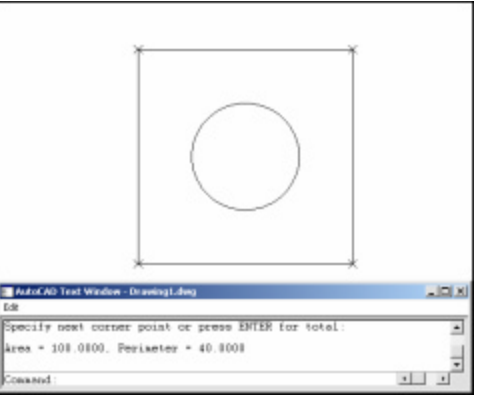

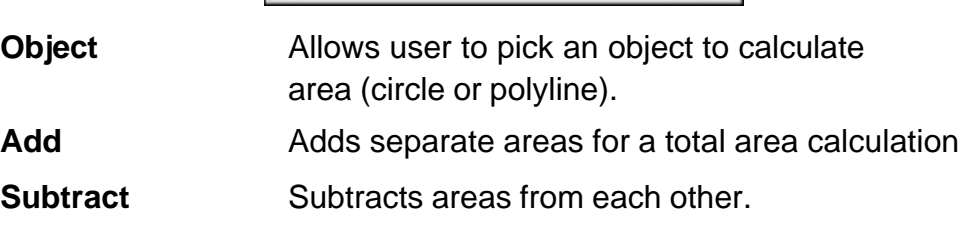

# **TIPS:**

Be sure to use Object Snaps with the MEASURE command To subtract an area, you must first be in "add" mode to add the first area.

# **Quick Calc 8.4**

Performs a full range of mathematical, scientific, and geometric calculations, creates and uses variables, and converts units of measurement.

1. **Choose** Tools, Quick Calc **or** 2. **Click** the quick calc icon from the standard toolbar.  $\left| \frac{1}{111} \right|$ **or** 3. **Press** CTRL + 8. $100 \times 100$ 

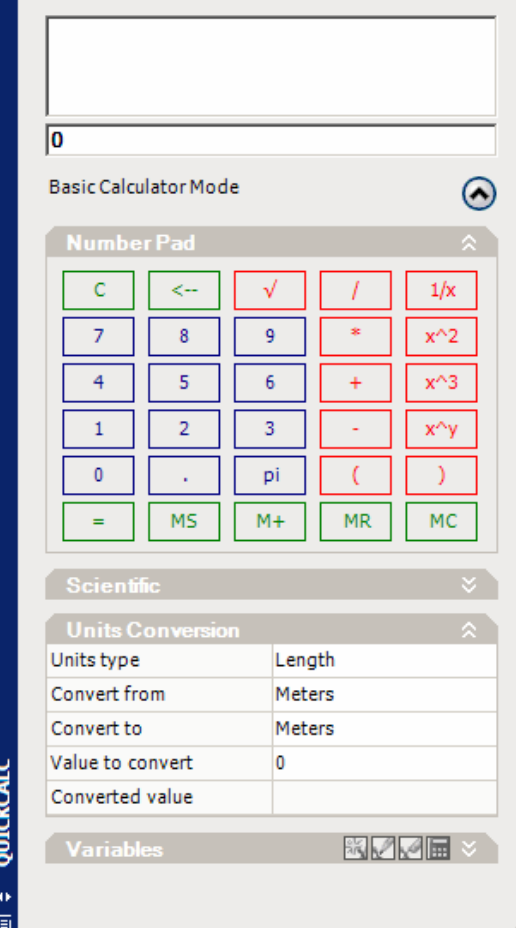

## **ID Command 8.5**

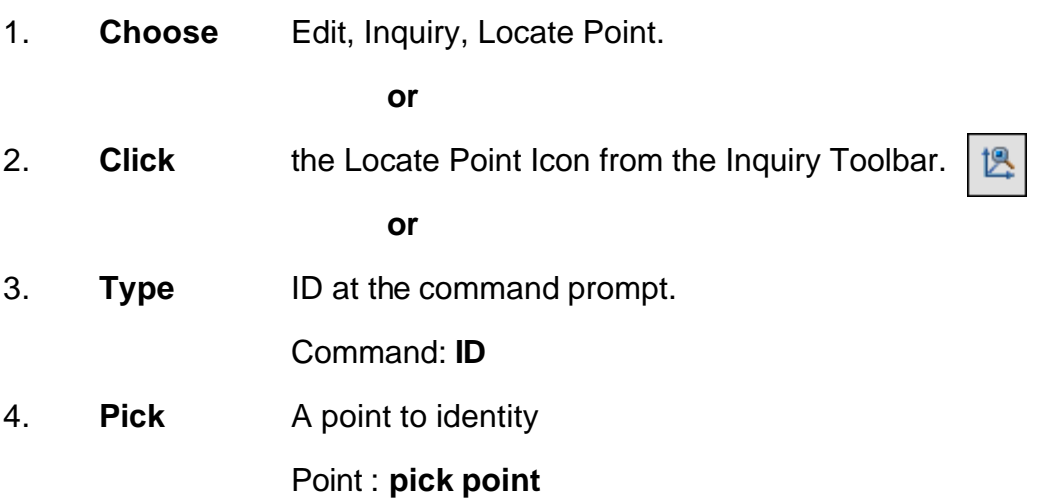

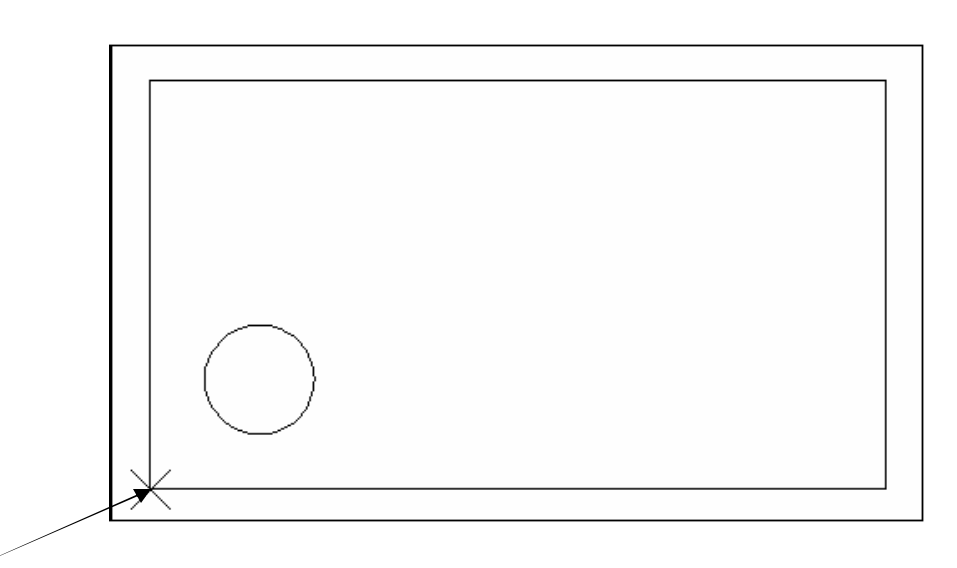

Using ID at the corner of the box rests the "0,0" origin for relative coordinates

### **TIP:**

AutoCAD returns the X,Y, and Z coordinates as well as making this the last point entered in the drawing (to move relative from)

Be sure to use Object Snaps with the ID command.

# **UNITS Command 8.6**

1. **Choose** Format, Units...

or

- 2. **Type** DDUNITS at the command prompt.
	- Command: **DDUNITS or UN**
- 3. **Choose** a units and angle setting.
- 4. **Choose** a precision setting.

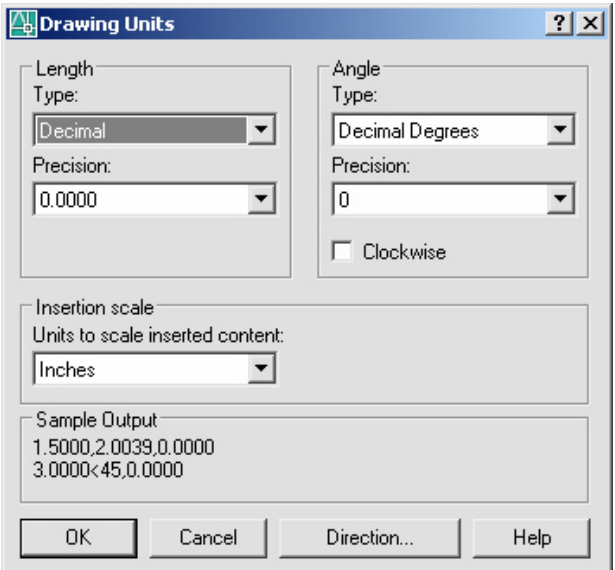

# **Drawing Limits 8.7**

The drawing limits are two-dimensional points in the World Coordinate System that represent a lower-left limit and an upper-right limit.

The drawing limits also govern the portion of the drawing covered by the visible grid and determine the minimum area a ZOOM All displays.

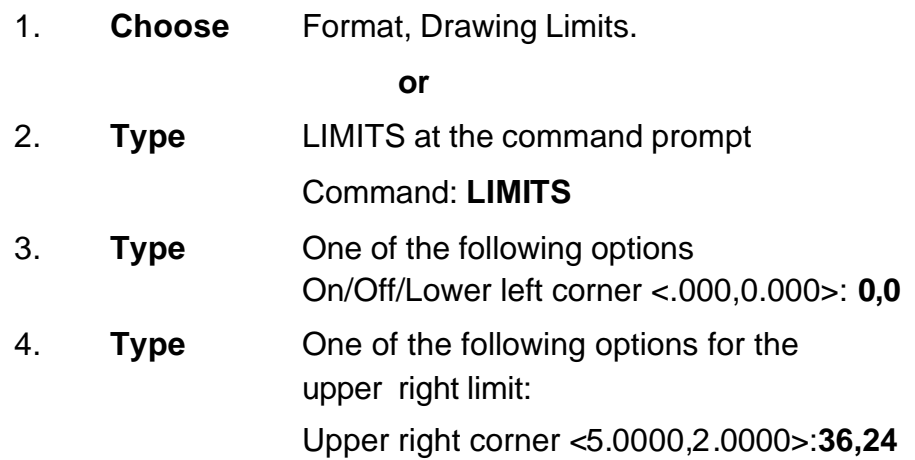

Drawing with lower left limit of 0,0 and upper right limit of 36,24

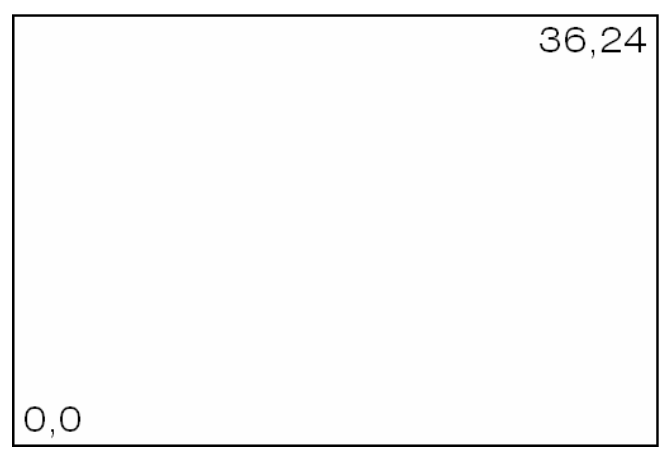

## **TIPS:**

You can also pick points to define the limits.

The limcheck variable controls whether or not you can draw outside the limits that are set. A setting of 0 (off) indicates that you can draw outside the limits and a setting of 1(on) indicates that you cannot.

# **Plot Scales and Paper Sizes 8.8**

The following is an example of setting up an AutoCAD drawing for a D size sheet of paper (36 x24) with a scale of  $1/16=1'$ ).

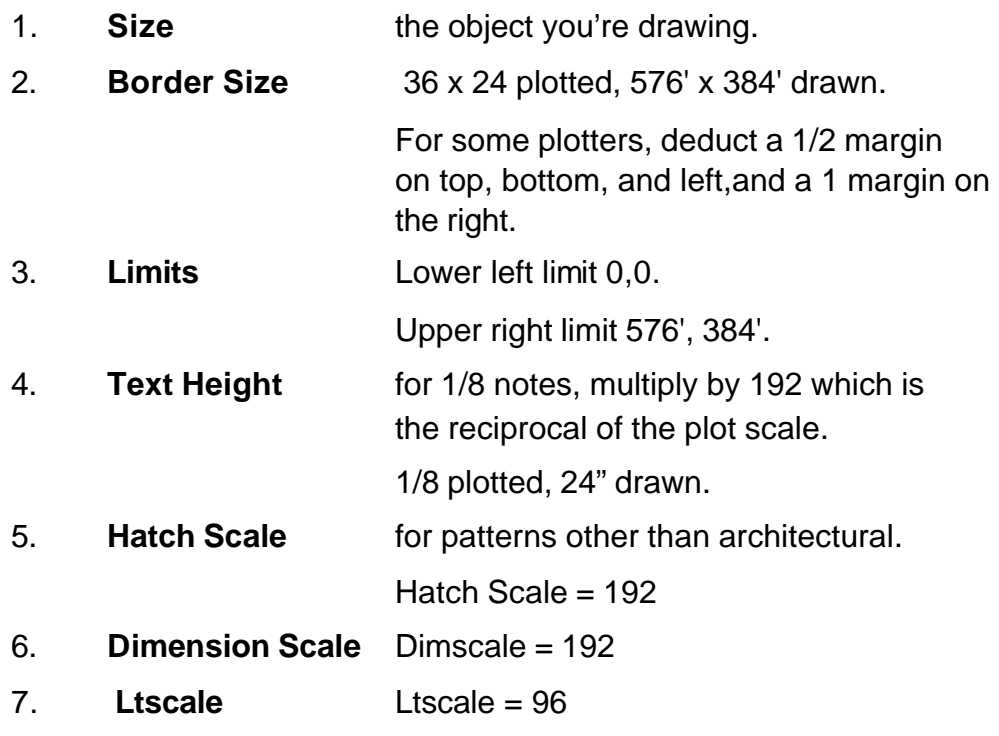

*Determine your object size*

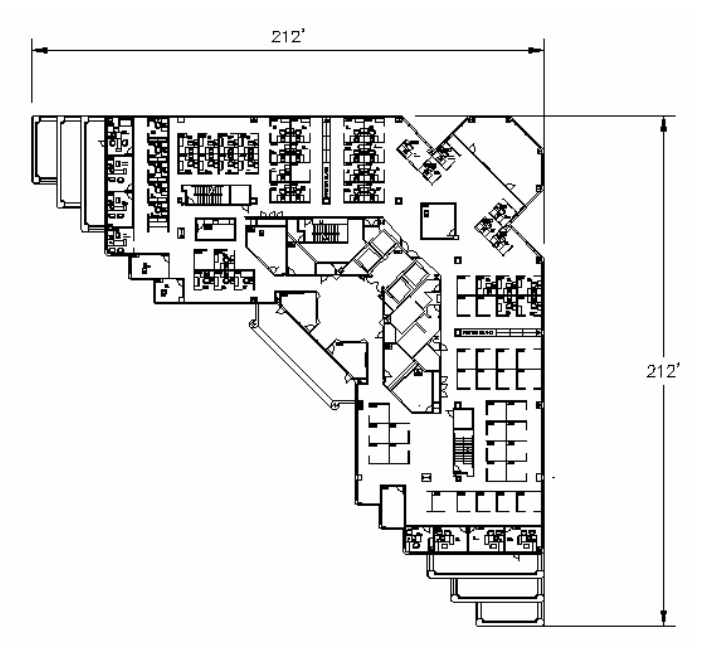

*Decide Border (Paper) Size*

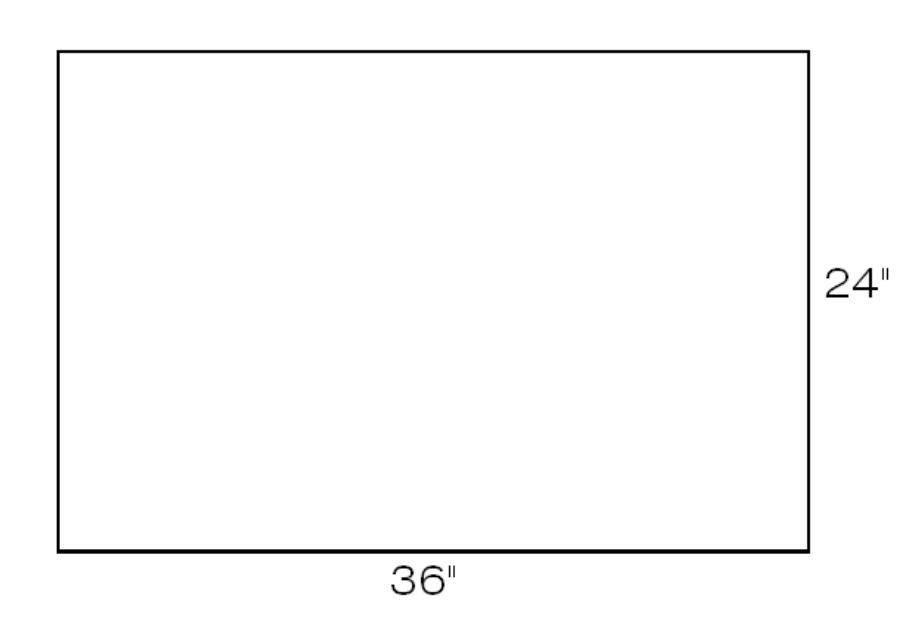

*Decide the Scale Factor for Object which is at least 212', 212'. To do this, multiply the scale factor x paper size. (i.e.: 1/16"=1'-0' has scale factor 192)*

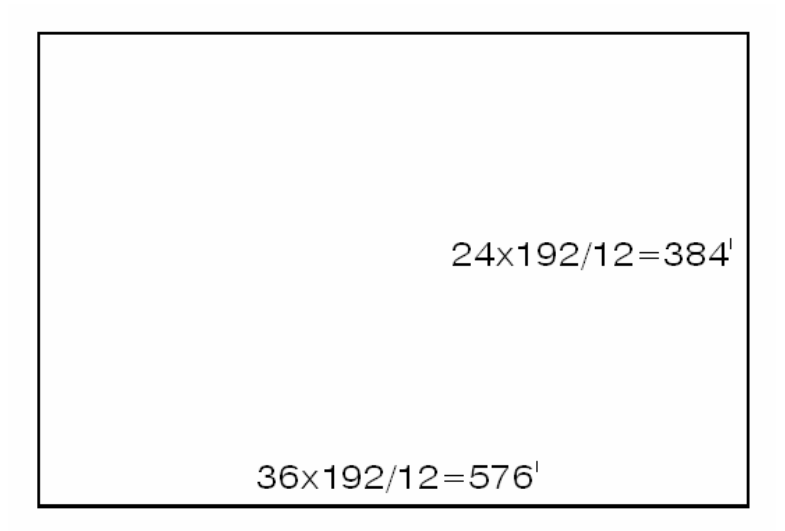

*Set Drawing Limits*

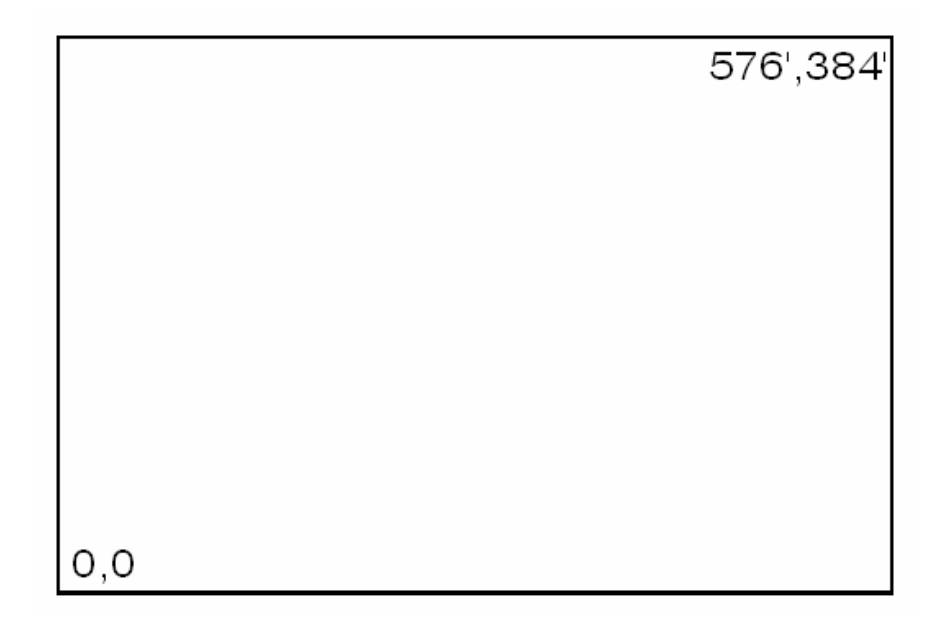

*Determine Dim Scale, Hatch Scale, Ltscale, and Text Height*

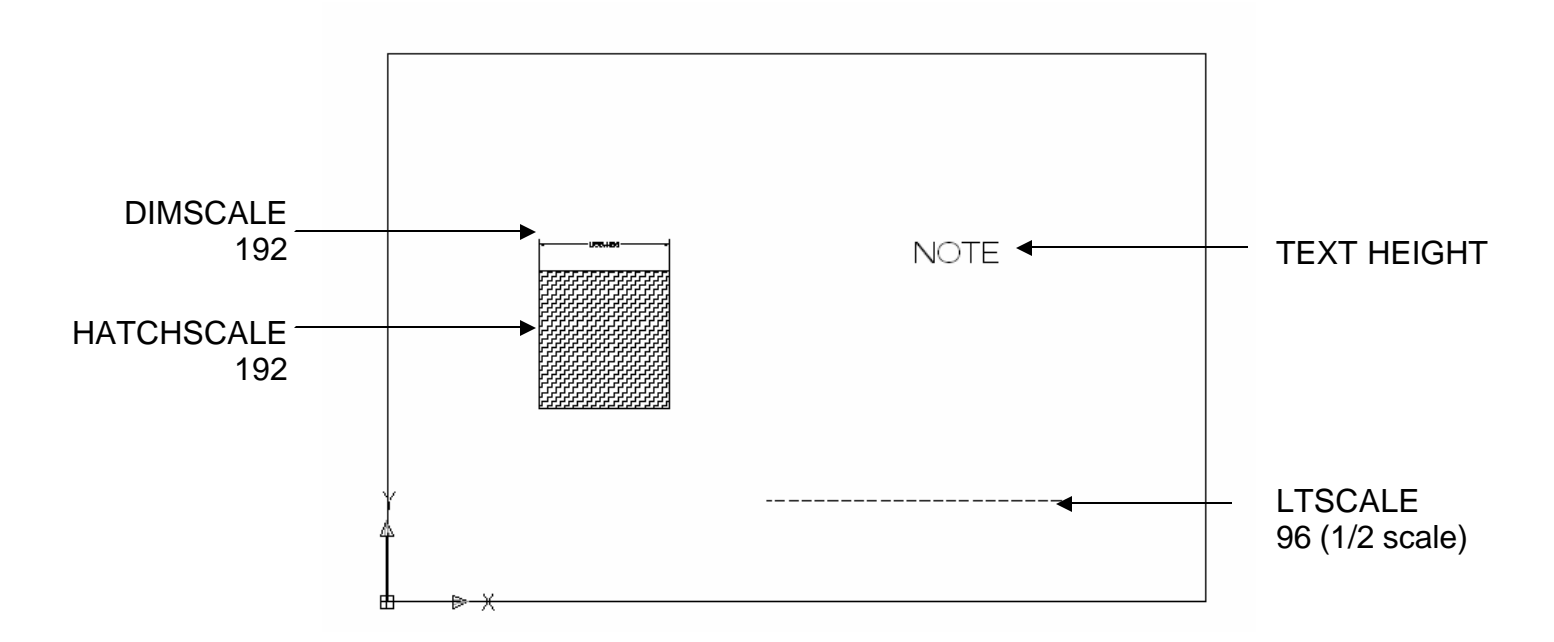

# **8.9 Scalelistedit Command**

Controls the list of scales available for layout viewports, page layouts, and plotting.

1. **Choose** scalelistedit from the Format menu.

**or**

2. **Type** scalelistedit at the command prompt.

![](_page_11_Picture_45.jpeg)